## **Hi, Finance!** Help Contents

The Index lists Help topics available in Hi, Finance! Use the scroll bar to see entries not currently visible in the Help window.

To learn how to use Help, press F1 or choose How to Use Help from the Help menu.

#### Keyboard

Hi, Finance! Keys

#### **Main Screen Controls**

<u>Title Screen & Iconic Menu</u>
<u>Toolbar</u>
<u>Status Bar</u>
<u>Scenario List</u>

#### **Commands**

File Menu Commands
Edit Menu Commands
Modules Menu Commands
Options Menu Commands
Help Menu Commands

#### **Modules**

Financial Calculator
Loan Calculation & Amortization
Investment Analysis
Random Number Generator
Personal Financial Planner
Investments
Retirement
Death
Education
Other Goals
Business Assistant
Markup Calculation
Gross Profit Margin Calculation
Sales Tax Calculation

<u>Cost-Volume-Profit (Breakeven) Analysis</u> <u>Economic Order Quantity Calculation</u>

## **Other Features**

About Box
Registration Information Screen
License Code Entry Box
Order Form

### Hi, Finance! Keys

This topic explains the special keys available in Hi, Finance!

#### **System Control Keys**

Alt+F4 Exit Application Ctrl+Esc Switch To...

#### **Application Control Keys**

Ctrl+F4 Close Child Window Ctrl+F6 Next Child Window

#### **Dialog Box Keys**

**Tab** Moves to next text box, check box, command button, or group

of option buttons.

**Shift+Tab** Moves to previous text box, check box, command button, or

group of option buttons.

**Arrow Keys** Move and select within active group of option buttons.

**Spacebar** Turns on or off active check box or chooses active command

button.

**Enter** Chooses active command button.

**Esc** Cancels command and closes dialog box.

**Menu Keys** 

F3 File Open
Shift+F4 File Save
F4 File Save As
F5 File Export
F7 File Print

Shift+F7 File Printer Setup

Shift+F10 File Exit

 Shift+F8
 Edit Cut

 Ctrl+F9
 Edit Copy

 Shift+F9
 Edit Paste

 F8
 Edit Clear Item

**F1** Help (context-sensitive)

### **Main Screen Controls**

### Title Screen & Iconic Menu

A single mouse click on the desired icon will execute the module. Keyboard users may use the tab key to select the wanted module and then execute it using the space bar.

The "Business" module will bring up another incomic menu showing the sub-modules available.

The "Hi, Finance!" billboard may be used as a button to bring up the About Box.

#### **Scenario List**

Use the scenario list to quickly go to a commonly used function in Hi, Finance! Double-clicking on the item will bring you to the proper module with the proper options selected for that type of operation. You can customize the list with your own description by setting up all the options in the appropriate module and then selecting the "Options.Save Scenario..." menu selection or the scenario button from the toolbar.

#### **Toolbar**

The toolbar buttons allow mouse users to execute various functions rapidly without having to navigate through regular drop-down menus.

The arrangement of the buttons mimics that of the drop-down menus, representing functions as illustrated below. The toolbar may be turned off (removed) using the <u>Options</u> menu.

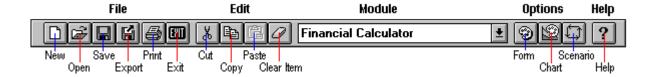

### **Status Bar**

This feature provides information about current operations of Hi, Finance! You may remove or restore it via the <u>Options</u> menu.

## **Commands Menu**

The Commands menu allows you to select the appropriate command.

File Menu Commands
Edit Menu Commands
Modules Menu Commands
Options Menu Commands
Help Menu Commands

### File Menu

<u>New</u> Creates a "clean" module -- variables set to null.

Open a file to bring data into the current module.

<u>Save</u> Saves to the active file changes made in the current module.

<u>SaveAs</u> Saves the current data to a new user-specified file.

Export Saves the current data to a file in another program's format.

<u>Prints</u> Prints the active window.

<u>Print Setup</u> Identifies and sets options for the printer.

<u>Exit</u> Ends your Hi, Finance! session.

# **Edit Menu**

<u>Copy</u> Copies text to the clipboard.

<u>Cut</u> Deletes text and moves it to the clipboard.

<u>Paste</u> Moves text from the clipboard to the edit window.

<u>Clear Item</u> Deletes text without moving it to the clipboard.

## **Help Menu**

**Contents** Displays the Contents of Hi, Finance! Help.

**Search for Help on...** Displays a dialog box displaying topics with Help information

**Keyboard** Displays a list of topics with information about using keyboard keys in

Hi, Finance!

**Commands** Displays the commands available for running *Hi, Finance!* 

**Modules** Displays a list of *Hi, Finance!* program modules

**How to Use Help** Provides standardized information about the Microsoft Windows Help

System.

**Register Hi, Finance!** Provides information about using, ordering, and recording

license numbers for Hi, Finance! .

**About Hi, Finance!** Displays version of *Hi, Finance!* and numbers for technical support.

#### **Modules Menu**

<u>Financial Calculator</u> Enables you to compute present and future values of

lump sums or annuities, as well as account for inflation.

<u>Loan Calculation & Amortization</u> Lets you calculate loan payments, number of payments

needed, interest rate required, or loan principal.

<u>Investment Analysis</u> Lets you evaluate potential investment candidates.

<u>Random Numbers</u> Generates set of random numbers from range.

<u>Personal Financial Planning</u> Provides a structured method of assessing financial

assets and goals.

<u>Business Assistant</u> Provides several aids for business:

<u>Markup</u> Involves increasing an item's cost by a given percentage.

Gross Price Margin Computes price as a percentage of that price.

<u>Sales Tax</u> Computes sales tax .

Cost-Volume-Profit (Breakeven) Analysis Determines areas of profitability based on

fixed and variable costs and sales prices.

Economic Order Quantity Determines "optimum" ordering quantity.

# **Options Menu**

<u>Form Colors</u> Allows the user to set the colors used in the program windows.

<u>Chart Colors</u> Allows the user to set the colors used in the charts.

<u>Save Scenario...</u> Allows the user to save a scenario in own words.

## **File New**

Creates a "clean" module -- variables set to null.

### See also

<u>File Menu Commands</u>

# File Open

Opens an existing file to bring data into the current module. This command will display a dialog box which will prompt the proper file extension for the active module.

#### See also

## **File Save**

Saves changes made to the active file.

### See also

## File Save As

Saves the current module to a new user-specified file. The current file name will be offered as a default, although this will be selected so that the user can immediately type in the new file name.

#### See also

# **File Export**

Saves data associated with the current module to a file in another program's format. Options include:

.xls Microsoft Excel spreadsheet format.wks Lotus 1-2-3 spreadsheet format

.csv Comma-separated-variable ascii text format

.bin Binary format

#### See also

# **File Print Command**

Prints the active window.

See also

# **File Print Setup**

Identifies and sets options for the printer.

See also

## **File Exit**

Ends your *Hi, Finance!* session.

See also

# **Edit Clear Item**

Deletes text without moving it to the clipboard.

See also

# **Edit Copy**

Copies text to the clipboard while leaving the original text intact.

### See also

## **Edit Cut**

Deletes selected text and moves it to the clipboard.

### See also

## **Edit Paste**

Moves text from the clipboard to the insertion point.

### See also

#### **Financial Calculator**

Use the Financial Calculator to solve most problems involving financial mathematics, employing a "do it yourself" approach. Files saved for this module use a ".fin" extension as a default.

**Payment Type** Choose whether the type of calculation involves a single lump sum or a

series of equal periodic payments (annuity).

**Needed** Pick the type of calculation desired:

**Present Value** Calculates what a sum expressed in terms of an amount in the

future or series of payments would be worth today if discounted at a

given rate.

**Future Value** -- the known future lump sum.

**Payment Amount** -- the amount of equal periodic payments.

**Discount Rate** -- the percentage rate (XX.XX) at which the present value

is computed.

**Annually, Semi-Annually, etc. --** whether the rate expressed is per year,

per hallf year, etc.

Compounded Annually, Semi-Annually, etc. -- how often compounding is

computed.

**Periods** -- the number of time units from the present to the future.

**Future Value** Calculates what a lump sum or series of payments would be worth after a passage of time after applying a given rate of

appreciation.

Future Value of a Lump Sum -- Calculates what today's investment can be

worth in the future.

Future Value of an Annuity -- Shows how making regular periodic

investments can pay off in accumulated savings or investments.

**Amount to Invest** -- Enter today's value.

**Payment Amount** -- Enter amount of periodic payments.

**Rate of Appreciation --** Rate (XX.XX) at which the investment grows.

**Periods --** Number of time periods from present to future time.

Rate Required -- Calculates the rate of appreciation or discount which would

produce a future value given a present value over a stated passage of

time.

Present Value -- Enter today's value OR

**Payment Amount** -- Enter amount of periodic payments.

**Future Value** -- the known future sum.

**Periods** -- number of time periods from present to future time.

**Payment Amount Required** -- This calculates the periodic payment required to achieve a future value given the present value and a given rate of

appreciation over a stated period of time.

**Future Value of Annuity** -- the known future sum. **Rate** -- rate (XX.XX) at which the investment grows. **Periods** -- number of time periods from present to future time.

**Payment Number Required** -- Calculates the number of stated periodic payments required to achieve a future value.

**Present Value** -- Enter today's value OR **Payment Amount** -- Enter amount of periodic payments. **Rate** -- rate (XX.XX) at which the investment grows. **Future Value** -- the known future sum.

**Effect of Inflation** -- Calculates the purchasing power at a future time of a lump sum at the present time as decreased by inflation.

**Present Value** -- Enter present value. **Inflation Rate** -- Enter average inflation rate over life of investment. **Periods** -- number of time periods from present to future time.

**<Chart>** Displays the calculation in graphical form. The height of the vertical

bars represents dollar values corresponding to the time periods involved. If charting is not available for the current function, this

button remains grayed.

**Calculate button** Calculate and display the requested result.

**Cancel button** Exit from the Financial Calculator without calculating or storing any

results.

**Expand Graph button** Displays a full-window chart.

**Print Graph** Prints the currently displayed chart.

**Help** Displays on-line help for the Financial Calculator.

### **Loan Calculation & Amortization**

Do loan calculations, amortizations, and charts. Files saved using this module use a ".lon" extension as a default.

Needed Pick the type of calculation desired:

> Payment Amount Calculates periodic payment amount to repay the loan. **Number of Payments** Calculates number of periodic payments to repay the

Interest Rate

**Chart button** 

Calculates interest rate to repay the loan. **Principal Amount** Calculates loan principal which can be repaid.

**Prepared For** Enter the name of the personfor whom amortization schedules

are being prepared.

**Prepared By** Enter the name of the person preparing amortization schedules.

**First Payment** Enter the date of the first payment. This will be used to

> prepare the amortization schedules. Enter the number (1 to 12) of the month in the left entry box; the number of the date (1 to 31) in the center box; and the year (1991 on) in the right box.

**Fiscal Year End** Enter the number of the month which closes the fiscal year.

For most individuals and entities on calendar years, this will be 12 (for December). For example, if your fiscal year end is September 30, enter "9". This entry is used to make sure that the yearly amortization summary computes the yearly totals

correctly.

Calculate button Calculate and display the requested result.

**Cancel button** Exit from the Loan module without calculating or storing results.

Schedule button Display two spreadsheets showing the details of the loan

repayment over its life. The **Amortization Schedule** shows each payment number, payment date, payment amount, the shares of each payment allocated to interest and toward repayment of principal, and the remaining balance.

The **Yearly Amortization Summary** sheet provides a year-byyear update on the loan repayment, showing the payment year, total yearly payments, total interest applied during the year, total applied to reduce the principal balance during the year, and the principal balance at year's end. The interest figure can be particularly useful for determining the mortgage interest deduction allowable on your income tax return.

Brings up a two-pane chart relating to the loan repayments. The top pane shows the loan balance over its life. The bottom pane shows the portions of the payments applied to interest

and principal reduction.

### **Investment Analysis**

**Net Present Value/Internal Rate of Return** -- Helps the investor determine the attractiveness of various opportunities in which the annual paybacks are not equal to one another. The net present value (NPV), internal rate of return (IRR), profitability index, and payback ratio of the investment are calculated to provide varying evaluation tools.

The net present value is useful in providing a "dollar" figure to gauge the profitability of an opportunity above a certain desired rate of return. The internal rate of return provides a percentage figure useful in comparing projects of different sizes to one another. Both are only as good as the estimates of cash flows you provide.

**Initial Investment** Amount invested at outset (assumes cash outflow).

**Target Rate** Minimum desired annual rate of return over the life of the

investment and payback period.

**Years:** Life of the investment and payback.

**Yearly Cash Flow:** Net cash payback from each year following the initial

investment. A positive figure assumes cash inflow, so use "-" if there's a deficit. MAKE SURE ALL PERIODS ARE ACTUALLY ENTERED (especially watch to see that the last period's entry is not "hanging" on the left side of its cell before calculating).

Net Present Value (NPV):

The present value of the excess or shortfall of cash paybacks compared to that achievable at the target rate. It is the sum of the present values of all the cash flows less the initial investment. A positive NPV would be attractive; a zero NPV indifferent; and a negative NPV undesirable.

Internal Rate of Return (IRR): The calculated rate at which the net present value of the

investment is zero. If the IRR exceeds the target rate, the investment is attractive; if the same as the target rate, there is indifference; and if less than the target rate, the investment is

undesirable.

**Profitability Index** The ratio of the present values of cash inflows over cash

outflows.

**Payback Ratio** The years required to recoup the original investment.

**Calculate button** Begin the calculations. Please remember that this sort of

calculation is iterative, that is, the program "guesses" the proper rate and narrows it down until it gets it right, so it may

take a little longer than other calculations.

**Close button** Exit from the Investment Analysis module.

**Expand Graph** Present a full-size window filled with the chart.

**Help** Display on-line help for the Investment Analysis module.

**Target Rate: Get Default** Retrieve the default Target Rate as set by the user.

**Target Rate: Set Default** Store the current Target Rate as the default rate.

**<Chart>** Program displays a graphical view of the actual cash flow (after

the initial investment) as compared to a similar cash flow

pattern adjusted to achieve the target rate.

## **Random Numbers**

This module prepares a list of random numbers within a defined range. Files saved have a ".rnd" extension by default.

**Sample size** The quantity of random numbers needed.

**Start of Range** The first number of the population from which the sample is to

be selected.

**End of Range** The last number of the population from which the sample is to

be selected.

## **Personal Financial Planning**

This module is a structured method of assessing one's financial assets and goals, calculating shortfalls, taking the time value of money and inflation into account, and suggesting courses of action to help achieve those goals.

Files saved for this module have a ".pfp" extension as a default.

**Data Entry** Select a data entry form from the five icons shown.

Investments
Retirement
Death Planning
Education
Other Goals

# (Chart) forms.

Automatically generated from data entered in the investment and retirement

**Key** Provides an indication as to what the various lines and bars

represent.

**Lines** Represent projected assets to fund retirement goals. Provided

for expected, optimistic, and pessimistic rates of appreciation.

**Bar** Represents assets needed to fund retirement goals. The lower

end of the bar represents an optimistic view (low inflation) of projected needs. The higher end of the bar represents the pessimistic (high inflation) of projected needs. The horizontal mark on the bar represents the projected level of needs due to

the expected level of inflation.

**Titles & Axes** Show the years involved and the amount of dollars projected.

#### (Board)

Automatically generated from data entered in the varous entry forms associated with the PFP module. Displays results for Retirement, Death, Education, and Other Goals goals.

**\$ Needed:** Calculated present value dollar amount necessary to fund the

goal.

\$ Projected: Calculated present value dollar amount of assets allocated

toward meeting the goal.

**\$ Balance:** Surplus (positive number) or deficit (negative) of the assets

projected to be available to cover the amount needed.

**Monthly Pmt:** Calculated monthly investment necessary to overcome a

deficit in projected assets needed to achieve a goal.

**# Pmts** The number of monthly investments to overcome a deficit in

projected assets needed to achieve a goal.

User can set expected, high (pessimistic), and low (optimistic) estimates for the average rate of inflation over the planning life. Inflation

OK Closes the PFP module.

**Expand Graph** Opens a blown-up version of the selected graph.

#### **Investments**

Enter today's investments which you are planning to use for retirement purposes. Also enter your expected, optimistic (high), and pessimistic (low) rates of return on each type. Default values are provides which **may** be typical for the types of investments indicated.

The various classifications can be used for other purposes than the label indicates; for example, if you have two classifications of mutual funds with different expected rates of return, you may want to use the mutual fund block for one classification and use an otherwise unused block for the other. You may also rename existing classifications.

**Stocks, Mutual Funds** If dividends or other distributions are re-invested, make sure to

include them as well as capital appreciation in the rate of

appreciation blocks (use a 'total return' approach).

**Annuities** Use current value.

**CD's, Money Market** Include these here only if you intend to keep re-investing them

with a view toward retirement.

**Other Investments** Include whatever's left -- use a "total return" approach.

**Bonds** If you expect significant capital gain or loss upon disposal or

redemption, include this (in addition to interest rate) in your

estimate of rate of return.

Life Insurance (Maturity) Use this only for life insurance policies with cash value that you

expect to cash in upon retirement. Use the current cash value.

Make sure the return rates are consistent with reality.

**Real Estate (to be disposed)** Don't include your dwelling here if you expect to remain

living there upon retirement.

**OK button** Closes the Investments entry form and transfers the

information to the **PFP** main screen.

**Cancel button** Closes the Investments entry form without transferring new

information to the **PFP** main screen.

## **Retirement Planning**

Enter the appropriate information to generate retirement goals. Use today's dollars.

**Personal Data and Expectations** 

**Year of Birth** Not needed if Year of Retirement is entered.

**Desired Age at Retirement** Not needed if Year of Retirement is entered.

**Year of Retirement** Not needed if Year of Birth and Desired Age at

Retirement are entered.

**Post retirement life expectancy** Enter number of years that you expect to need

retirement funds following retirement (i.e., until death).

Goals

**Yearly Income** What you need to live as you reasonably want.

**Lump Sum Needed at Retirement** Separate one-time need of funds at retirement

time (for motor home, retirement condo, etc.).

**Yearly Retirement Income Expected** 

From Social Security What you expect to receive in Social Security retirement

benefits.

**From Pensions, IRAs, etc.** What you expect to receive in retirement

benefits from pensions, IRA's, etc. not included in the

"Investments" entry form.

**OK button** Closes the Retirement entry form and transfers the

information to the **PFP** main screen.

**Cancel button** Closes the Retirement entry form without transferring

new information to the **PFP** main screen.

## **Death Planning**

Enter the appropriate information to generate death planning goals and projected resources.

**Death-related Expenses** 

Funeral & Burial Expense Sometimes called "Final Expenses"; don't include if

covered under burial insurance or if someone else will

pay.

**Other** Other expenses that will occur at the time of death.

Survivors' Income Needs Period X for X Years

You may use up to four separate periods of varying duration in which to specify survivors' varying income needs. For example, you might ndicate that you need \$40,000 per year to care for your family for10 years until your child leaves for college, at which time the income need decreases to \$30,000 until the spouse's death. With several children, you might want to use more periods with varying amounts of income needed.

Death-interrupted Goals

**Gifts & Bequests** 

Pay Off Mortgage Enter the current mortgage pay-off amount here if you

wish it to be paid off in the event of your death.

Pay Off Other Debts You might not want your survivors to worry about your

credit card bills or car payments -- enter them here to

pay them off.

**Education Fund** To fund higher education, enter the present value of

those costs (but don't duplicate in yearly needs).
Might be your last chance to do something nice for

someone...or your church or college, etc.

Other Lump Sum Enter here whatever else you want done in the event of

your death.

**Resources at Death** 

**Insurance Death Benefits** Enter here the amount of settlement from life

insurance policies. Unless you KNOW your death will be an accident, don't include accidental death riders.

Other Death Benefits Include here cash death benefits from employers,

unions, professional, fraternal groups, etc.

**Current Investments Available** Check this box if you want to include the current

value of investments (from the Investment Entry Form) to be available toward death goals. If not,

uncheck it.

Survivors' Benefits (Soc. Sec., etc.)

**Period X for X Years** Include periodic payments (on a yearly basis) to be

received from sources such as Social Security, company pensions, etc. Use the same format and considerations

as that for Survivors' Income Needs.

**OK button** Closes the Death Planning entry form and transfers the

information to the **PFP** main screen.

**Cancel button** Closes the Death Planning entry form without

transferring new information to the  $\underline{\textbf{PFP}}$  main screen.

#### **Educational Goals**

Enter the appropriate information to generate education goals and projected resources. Use today's dollars.

**Amount Needed** 

**X per year for X years** Include the amount required each year for the number of

years involved.

**Target Date** 

**Year: X** Enter the year in which the education money will first be

required.

**or, X years from now** Enter the number of years from now that the education

money will first be required.

**Currently Invested** 

**X** Enter the amount now earmarked toward these

educational expenses.

**investment rates** Enter the rate of return on funds earmarked for

education.

**OK button** Closes the Education entry form and transfers the

information to the **PFP** main screen.

**Cancel button** Closes the Education entry form without transferring new

information to the **PFP** main screen.

#### **Other Goals**

Enter the appropriate information to generate other goals and projected resources. Use today's dollars.

**Amount Needed** 

**X** Enter the amount needed for your goal.

**Year X** Enter the year in which the money for the goal will be

needed.

or, X years from now Enter the number of years from now that you will need

the money.

**Currently invested** 

X Enter the amount now earmarked for the goals.

investment rates Enter the rate of return on the funds earmarked for

the goals.

**OK button** Closes the Other Goals entry form and transfers the

information to the **PFP** main screen.

**Cancel button** Closes the Other Goals entry form without transferring

new information to the **PFP** main screen.

#### **Business Assistant**

This module is an iconic sub-menu which provides access to several business-related modules, including:

Markup GPM SalesTax Breakeven Analysis Economic Order Quantity.

#### Markup

This module calculates Markup or sales price or cost at a given markup. Markup differs from Gross Price Margin (GPM) in that it is a percentage based on cost rather than on sales price .

**Find** Select the answer you need: (this is give two out of three --

you'll need to provide the figures for the two parameters you

DON'T select here.)

**Cost:** Enter the price YOU PAID to get for the item you are reselling

(your cost of sales)

**Markup %:** Enter the percentage of COST you want to apply to cost to

arrive at your sales price.

**Sales Price:** Enter the price at which you sell the item to your customers.

**Calculate button** Calculates the missing parameter.

**Cancel button** Closes the Markup module.

## **Gross Profit Margin**

This module calculates gross price margin or sales price or cost at a given gross price margin. Gross Price Margin (GPM) differs from Markup in that it is a percentage based on Sales Price rather than on cost.

**Find** Select the answer you need: (this is give two out of three --

you'll need to provide the figures for the two parameters you

DON'T select here.)

**Cost:** Enter the price YOU PAID to get for the item you are reselling

(your cost of sales)

**Gross Price Margin:** Enter the percentage of SALES PRICE you want to apply to cost

to arrive at your sales price.

**Sales Price:** Enter the price at which you sell the item to your customers.

**Calculate button** Calculates the missing parameter.

**Cancel button** Closes the Gross Price Margin module.

#### **Sales Tax**

**Taxable Sales:** Amount of sales subject to sales tax.

**Sales Tax:** Calculated by program -- total of state and local sales taxes.

**Non-Taxable:** Amount of sales not subject to sales tax.

**Shipping & Handling:** Non-taxable charges for shipping.

**Total:** Total of Taxable Sales, Sales Tax, Non-Taxable items, and

Shipping & Handling.

Rates:

**State Rate:** Enter the State rate (XX.XX) **Local Rate:** Enter the Local rate (XX.XX)

**Single Item Max:** If your state has a cap on the amount of a single item subject to

the local portion of sales tax, you may wish to check the box and enter the amount subject to tax in the box provided. Unless you primarily deal in a few number of large-ticket items, you probably shouldn't leave the checkbox on when storing a default, as it may not be appropriate for aggregate items.

**Get Default button** Restore the default settings in the "Rate" group (in case

you've been using non-standard entries and wish to return to

the normal settings for your jurisdiction).

**Set Default button** Store the current settings in the "Rate" group so that

they are the default settings every time you start the Sales Tax module and will be retrieved if you press the 'Get Default'

button.

**Calculate button** Calculate the sales tax and total amounts.

**Cancel button** Close the Sales Tax module.

**Help button** Display online Help for the Sales Tax module.

#### **Cost-Volume-Profit (Breakeven) Analysis**

This module can calculate the point at which revenues equal total costs (breakeven point) and automatically generate a chart showing cost and revenue lines from which areas of loss and profitability can be seen.

**Fixed Costs** Costs of goods attributable to fixed overhead.

Variable cost per unit Costs of goods attributable to the quantity produced

allocated to each unit.

**Price per unit** The sales price of each unit sold.

**Graph Type:** Two types of charts are available:

First graph type Charts variable cost Second graph type Charts fixed cost

**Breakeven Chart** 

**Key** Provides an indication as to what the various lines

represent.

**Lines** Represent revenues, total costs, and either variable cost

or fixed cost.

**Titles & Axes** Show the range of units and revenues produced from

sales of those units.

**Calculate button** Calculates the breakeven point and displays the chart

**Cancel button** Closes the Cost-Volume-Profit Analysis module.

# **Economic Order Quantity**

This module calculates the Economic Order Quantity (EOQ) based on annual demand, setup cost per order, and annual holding cost per order.

**Annual Demand (Units):** Number of units needed during a year.

**Setup Cost per Order:** Fixed costs involved in placing an order.

**Annual Holding Cost per Unit:** Cost of holding one unit in inventory for a year.

**Economic Order Quantity:** According to a standard formula, the optimum number of

units to order on each order.

**Calculate button** Calculates the economic order quantity.

**Cancel button** Closes the Economic Order Quantity module.

# **Options Form Colors**

This allows the user to set the colors of Hi, Finance! to suit individual tastes.

**Background** Set the underlying Window color.

**Entry Fields** Set the color for the background of the blocks used to enter text or

numerical data.

**Group** Set the color of grouped or related controls.

**Text** Set the color of the text used to enter data.

**Result Fields** Set the background color for displaying results generated by the

program.

**Result Text** Set the text color used to display results generated by the program.

**Sample Controls** Show how the selected colors will look.

**Presets:** A drop-down list of pre-selected, named color combinations for quick

color selection.

**Plain Gray** is the way Hi, Finance! comes setup. We like it, but you

may find it a little tame for your tastes.

**Your Way** is derived from the way you currently have your system colors set. This should (usually) make Hi, Finance! look like the rest

of your Windows environment.

The remaining list items (most based on the combinations in the Colors

Section of the Windows Control Panel) provide a variety of color

combinations to satisfy even strange proclivities.

**OK** Confirms the color choices you have made and closes the Form Colors

box.

**Cancel** Restores the colors previously in effect and closes the Forms Colors

box.

**Help** Brings up online Help for the Forms Colors window.

**Get Default** Retrieves the color combinations stored as defaults in HIFINANC.INI.

**Set Default** Stores the current color combinations as defaults in HIFINANC.INI.

#### **Options Chart Colors**

white.

This allows the user to set the colors used in the charts to suit individual preferences.

**Background** Sets color for background of all charts.

Data 1 Sets color for first array.Data 2 Sets color for second array.Data 3 Sets color for third array.

**Text** Sets color for titles, axes, gridlines, and labels

**Presets** Three preset color sets:

A Background, black; Data 1, red; Data 2, green; Data 3, cyan; Text,

**B** Background, white; Data 1, gray; Data 2, black; Data 3, light gray; Text,

black.

C Background, white; Data 1, brick; Data 2, blue; Data 3, evergreen; Text,

black.

**Get Default** Retrieves your custom color set from HIFINANC.INI.

**Set Default** Stores your custom color set in HIFINANC.INI.

**OK** Finishes setting chart colors.

**Cancel** Cancels color selection.

**Help** Displays online Help for the Chart Colors window.

**Selecting Colors** Select one of the standard colors by double-clicking it in the list box.

The color should appear in the large color block. Specify other colors by sliding the scroll bar thumbs to the desired mixture of red, green and blue, or by typing the percentage value of each into the entry

boxes on the right side of the dialog box.

# **Options Save Scenarios...**

Enter in the text box your own words for the settings in the module currently active. Pressing the "Add" button will add the scenario to the scenario list; cancel will return you to the form without adding to the scenario list.

#### **About Box**

The About Box provides information about Hi, Finance! and user status.

**Version** Tells which version of Hi, Finance! is being run.

**Copyright** Provides notice that Hi, Finance! is copyrighted and that

Brightridge Solutions, Inc. reserves all its rights under

applicable laws and treaties.

**License status** Registered users of Hi, Finance! are rewarded by seeing

their names as authorized licensees. Others will see "UNAUTHORIZED EVALUATION VERSION" followed by some scrollable text reminding that if the software is used past the evaluation period, it **must** be registered

(paid for).

**OK button** Closes the About box.

**Register... button** Displays the Licensing Information and action screen.

**Phone numbers** Three Brightridge Solutions, Inc. phone numbers and a

CompuServe PPN are printed at the bottom of the Box for your convenience. The 800 number is intended for orders and technical support of **registered** users.

# **Licensing Information**

This screen provides information about legal use of Hi, Finance! and your use of it during and after an evaluation period.

**Licensing registration** Brief information about Hi, Finance! being marketed as

shareware requiring payment if used.

**What do I get?** Details benefits of registration.

**Mail:** You may register via check by mail at this address:

Brightridge Solutions, Inc. 1534 Brightridge Drive Kingsport, TN 37664

**Phone or FAX:** You may call TOLL-FREE **1-800-242-4775 or 713-524-**

**6394 or FAX: 1-713-524-6398** to register with Visa,

MasterCard, Discover, or American Express.

**Modem:** You may register with a credit card by sending us

electronic mail to: **CompuServe** (71355,470).

You may also include registration on your **Compuserve** 

bill -- GO SWREG (#198).

**Brightridge Solutions, Inc.** The publishers of **Hi, Finance!** 

**ASP** The author of **Hi, Finance!** is a member of the

Association of Shareware Professionals (**ASP**).

Purchasing from ASP members has great advantages for consumers. Information about the ASP Ombudsman is provided in the file displayed by "About Shareware".

**Evaluation Agreement** It is essential that those evaluating this software

understand that the period under which it may be tried for free is limited. Payment is required from all who actually use the software after the initial period.

I Agree The default button -- indicates that you understand that

payment is required if the program is used after the

evaluation period.

**Quit Now** Click this if you do not agree to be bound by the

understanding listed (and the licensing provisions of the

copyright holder). The program will terminate.

**Help button** Displays this Help screen!

**Enter License # button** Displays a dialog box in which Registered users should

enter their name and code number.

**Registration Form button** Displays a screen in which you may enter pertinent

information to prepare an Order Form you may print.

**About Shareware button** Displays an information file about shareware software

marketing.

## **License Entry Form**

Registered users of Hi, Finance! should use this to record their name and code number so that the name will display properly in the About Box and upon program initialization and exit. Registered users may also avoid shareware messages at those times.

**Record License** Directions for using this dialog box.

Name as registered: Enter your name (EXACTLY) as registered. For example,

if we have you registered as "John A. Doe" and here you

enter "Jack Doe", things won't work right.

**Code #:** Enter the code number provided to you in your

registered package. If you've misplaced it, call us for a

replacement.

**OK button** Matches the Registered Name against the Code Number.

If all is well, you will see a Message Box saying so. Press the "OK" button to conclude the process. If you do not see the words "Licensed to: <registered name>" in the About box the next time you run the program, please

contact Technical Support.

If there is a problem , you will see a Message Box which says "License Code entered is not a legal value for name entered." You may click the "Retry" button to enter the name and number again or the "Cancel" process to give up. If you are in fact a Registered user and you get this message, call Brightridge Solutions Technical Support at

1-423-246-3337 for assistance.

**Close button**Closes the License Entry Form without completing the

process.

**Help button** Displays this Help screen!

#### **Order Form**

If you decide to use Hi, Finance! past the evaluation period, use this dialog box to generate a filled-out registration form.

Name, Company, Address, etc. Please enter as accurately and completely so that we

may assist you better. U.S. customers: please use two-

letter state abbreviations.

**Cost:** Enter the number of copies purchased. (We'll ship **one** 

by default.) Click the **Calculate** button to display the computed details, including the **extended price**, **shipping and handling** charge, **sales tax** (if applicable), and the **total**. Those purchasing site licenses or making special arrangements should contact

Brightridge Solutions for information.

**Method of Payment** Click on the option button which is appropriate for your

method of payment. We accept Purchase Orders from established companies or by prior arrangement only. Checks must be in U.S. funds drawn on U.S. banks.

**Credit Card** purchasers: Enter your **card number** and **expiration date** in the blocks provided. Be sure to sign the form **after** printing. <g> Send the order to Public (software) Library as listed. They accept **Visa**,

MasterCard, American Express, and Discover.

**Cancel button** Allows you to leave the form without completing it.

Nothing will be saved!

**Print button** Prints the order form containing information from both

input screens. Please make sure you have filled both out before printing! (Of course, you can print a blank screen and fill it out by hand, but printing from this form

is slow, so impatient types should probably print

"Register.txt" from notepad or any ascii editor and fill it

out by hand.)

**Help button** Displays this screen!

**Eval. Copy Source:** Please click on the downward arrow of the drop-down list

to display a list of shareware sources. Click on the one which was the source of your evaluation copy of Hi,

Finance!

Which BBS, Disk Vendor, etc ... This question will be phrased depending on which

general source has been selected. We would like to know which vendors, BBSs or other sources you find helpful in providing you with shareware to evaluate, so

please type in the specific name.